## Atlas Forms - Quickstart

AWS re:Invent Workshop from MongoDB

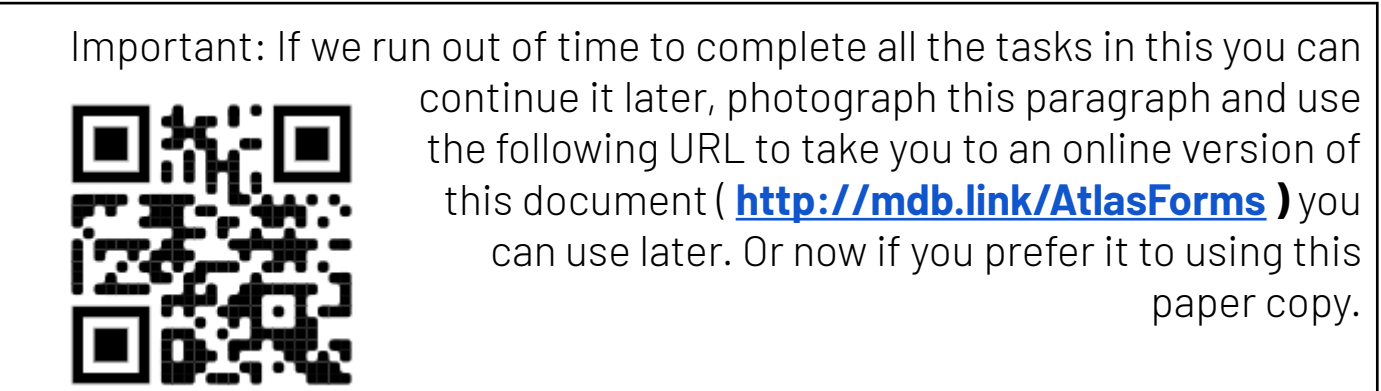

This set of instructions will enable you to install and host your first end-user ready application either using <sup>a</sup> supplied data set of another of your choice. It is followed by <sup>a</sup> brief introduction to customizing and managing your application.

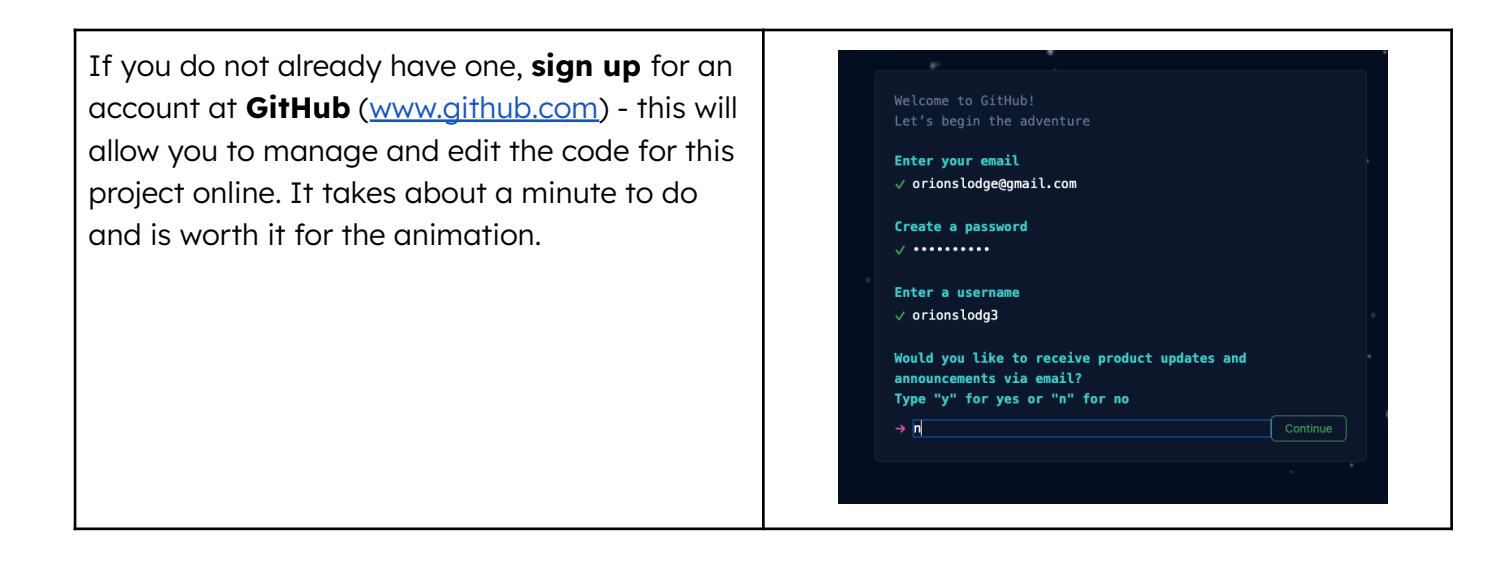

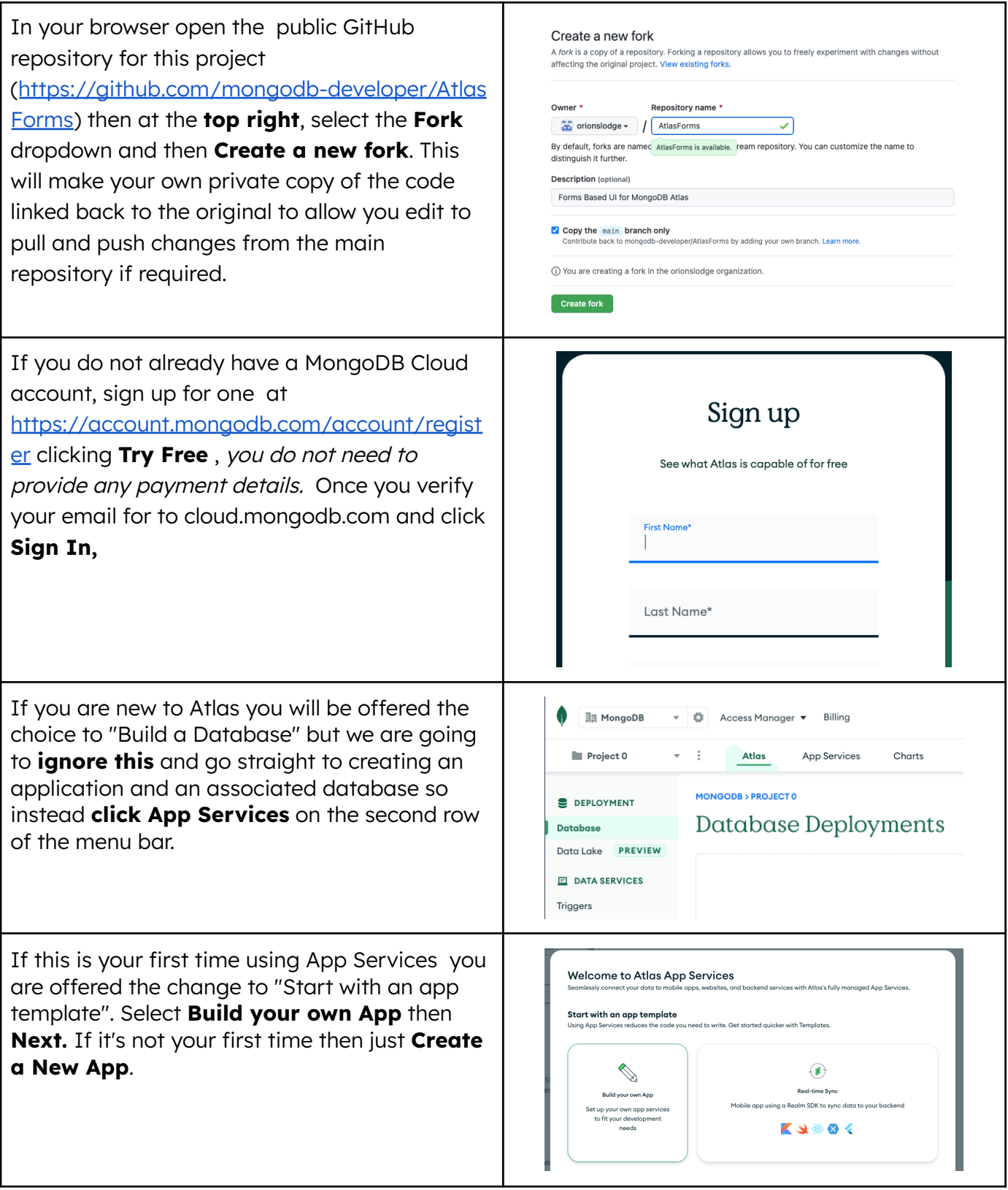

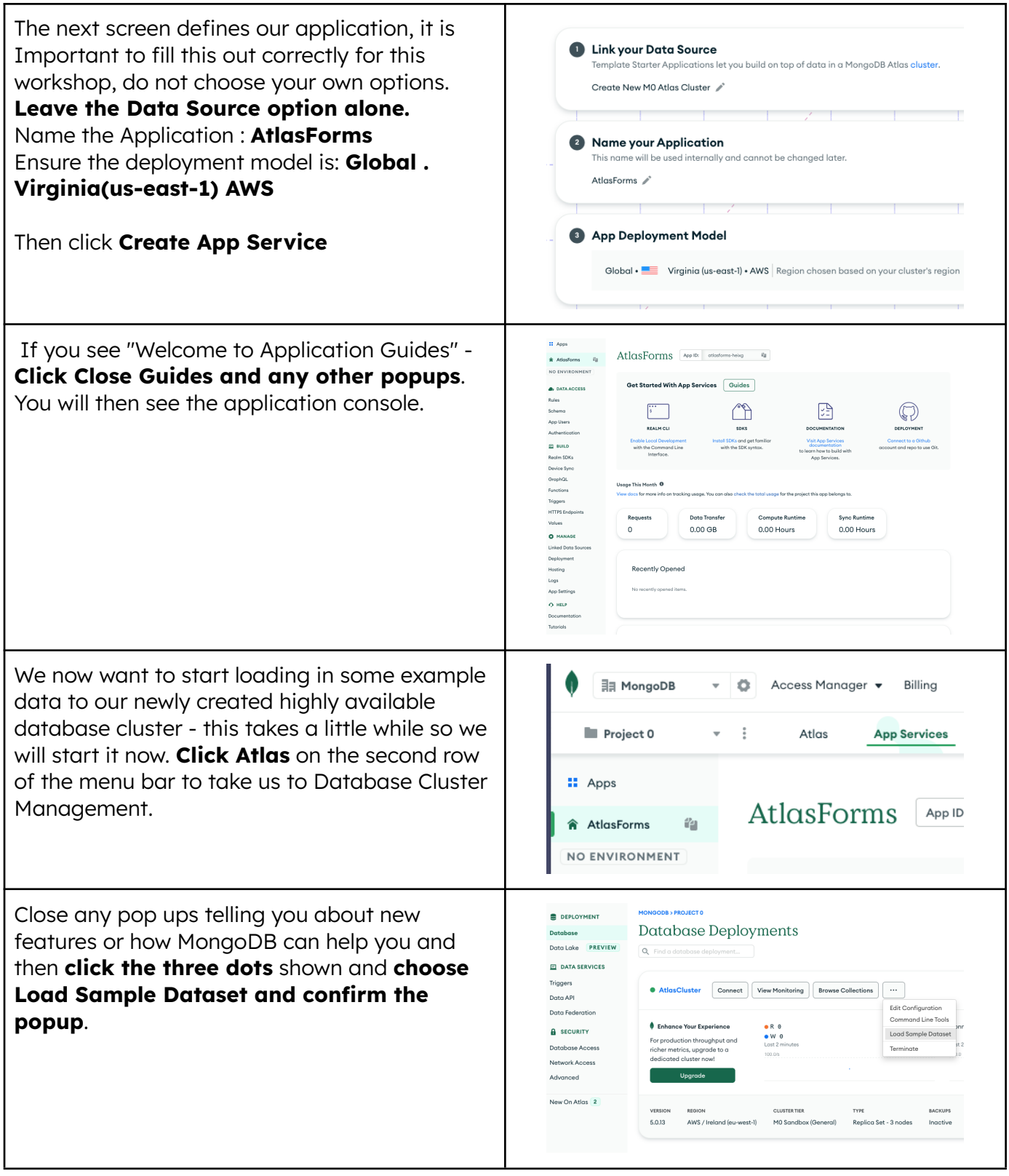

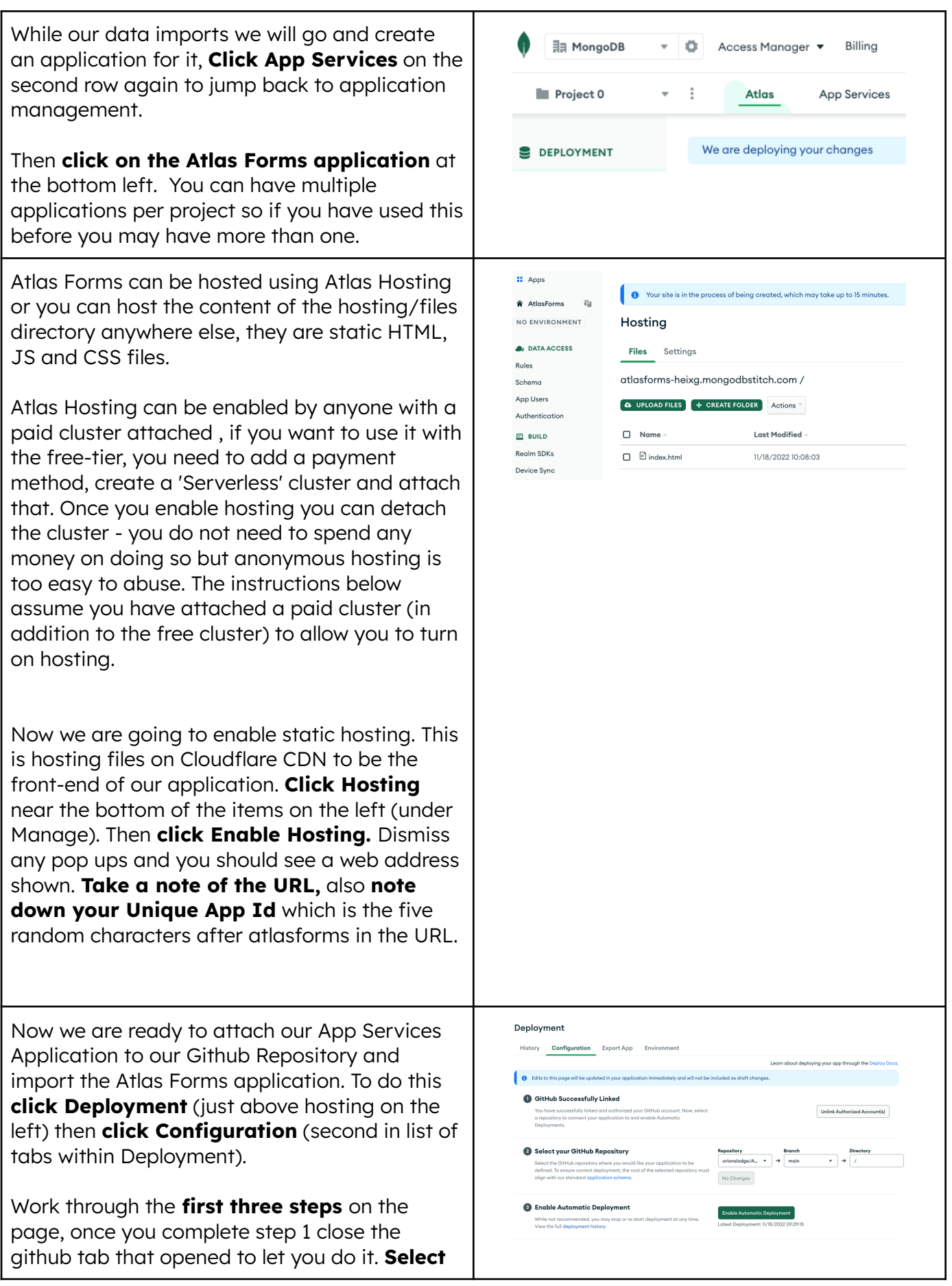

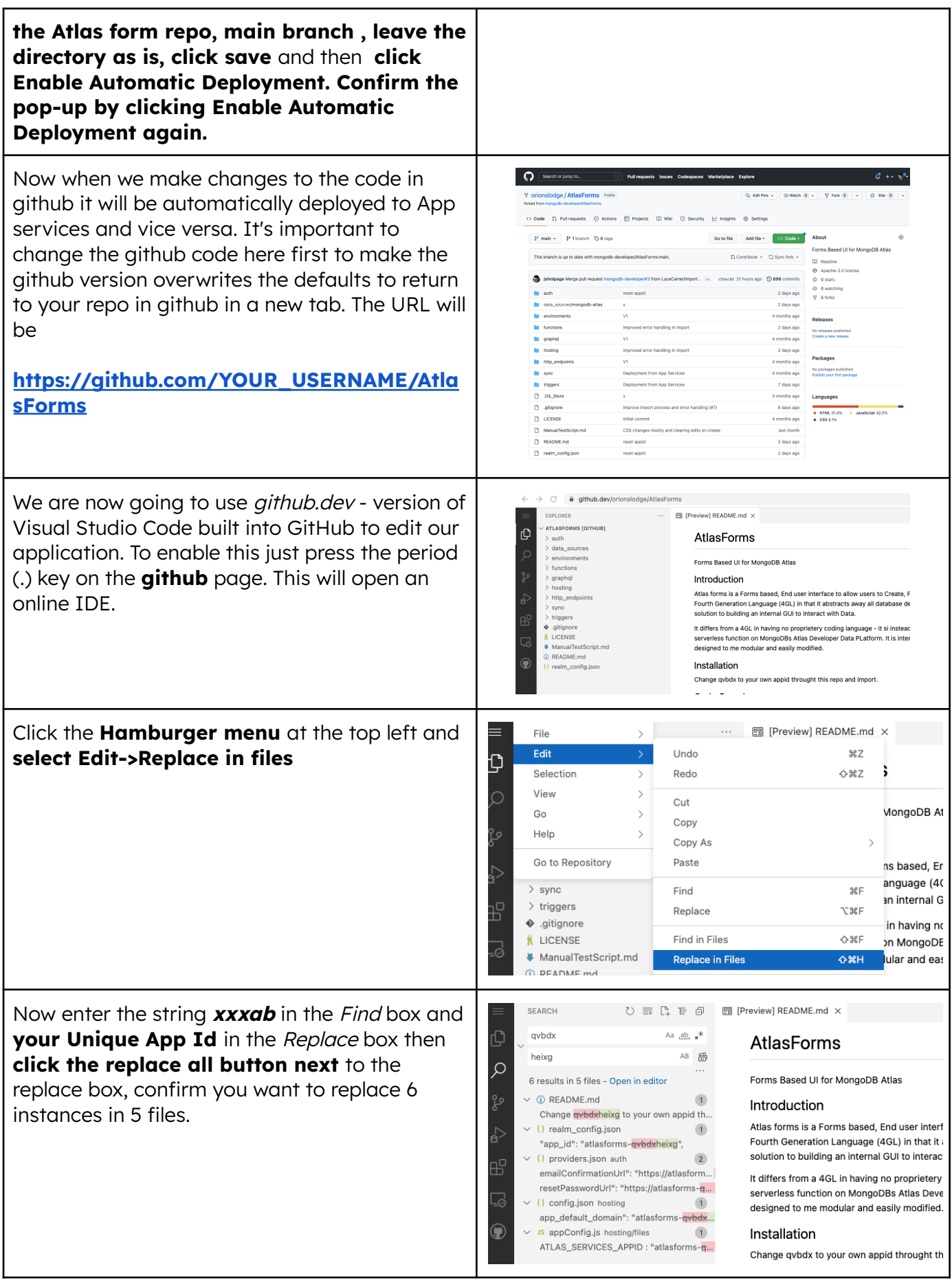

6

Then **click the three circles on the left with the blue dot on it,** type a comment like 'Version 1' in the box then **click the check mark above.** to deploy the change.

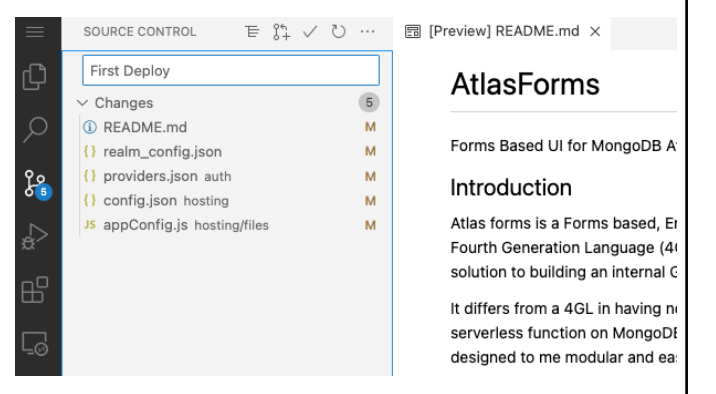

**Open the URL** you noted earlier , if you get Email: a 'Hello World' you may need to refresh as Enter email. the site is still setting up. **Add yourself as** Password: **a new user, acknowledge the** Enter password.. **confirmation email (you can use your** Login **phone for that) then log in** to your own New User **Reset Password** application. All the code for this application is in your GitHub repo and changes you make in GitHub or the Atlas UI will reflect as soon as you commit them. Atlas Forms AF Users As the first user, you will be logged in as a Edit superuser, this will allow you to manage users and all the rules and data sources. We are going to add a data source so we have something to work with. By default you are seeing the user management form but that's not interesting right now as it's just you. We already loaded sample data so now we Database Deployments can create a frontend to allow users to  $\sim$  ..... interact with that data. Let us take a very  $\sqrt{2}$ .<br>Doto Earl are Visu Mo brief diversion to look at the data we **A** SECURITY loaded and also to enable full text indexing of it. From cloud.mongodb.com again **click** New On Atlas **Atlas on the 2nd row** to see this view.VERSION REGION<br>CO22 ANNO (Ludovich) TYPE<br>Realizes Ret - 3 perfect

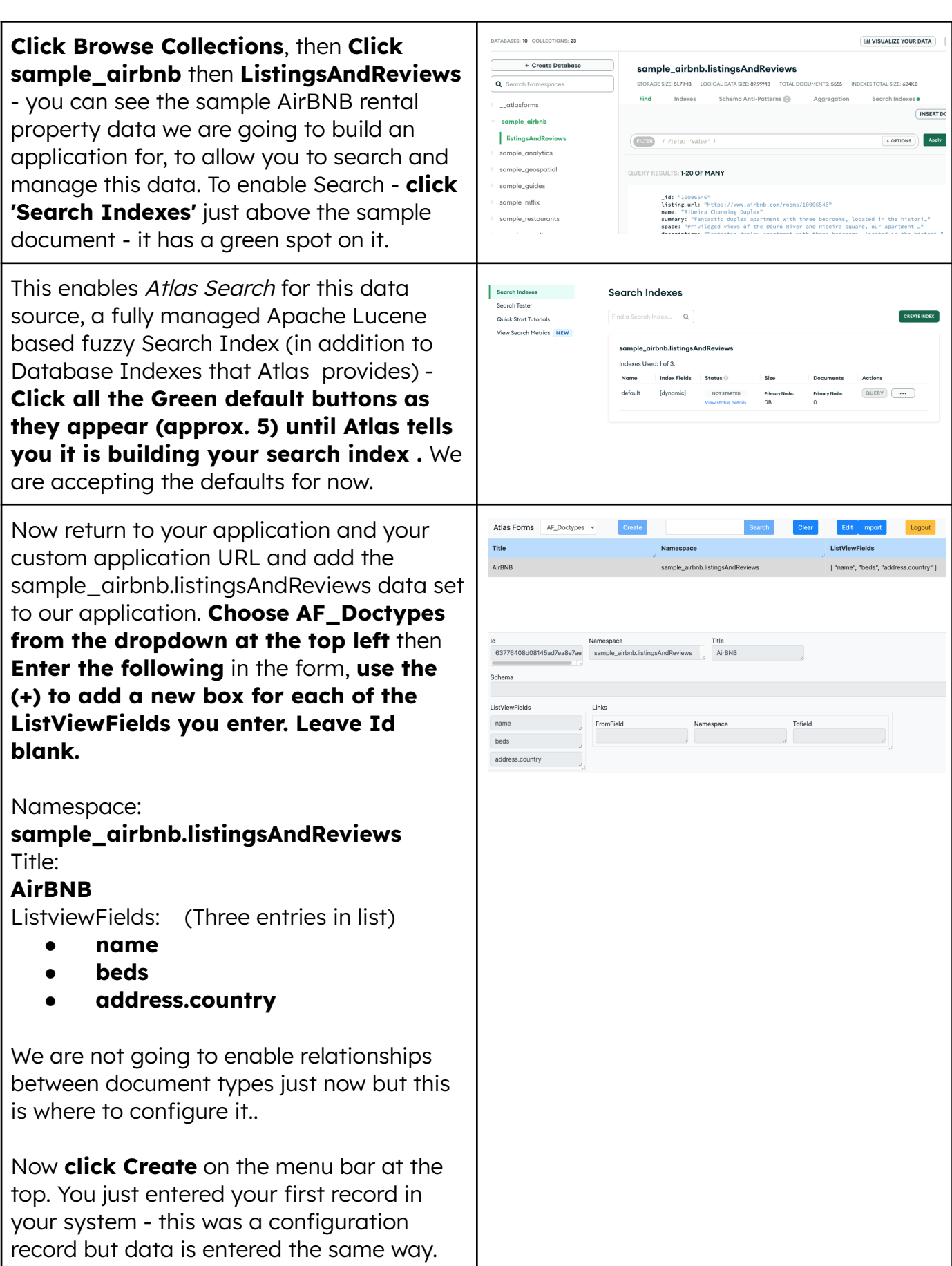

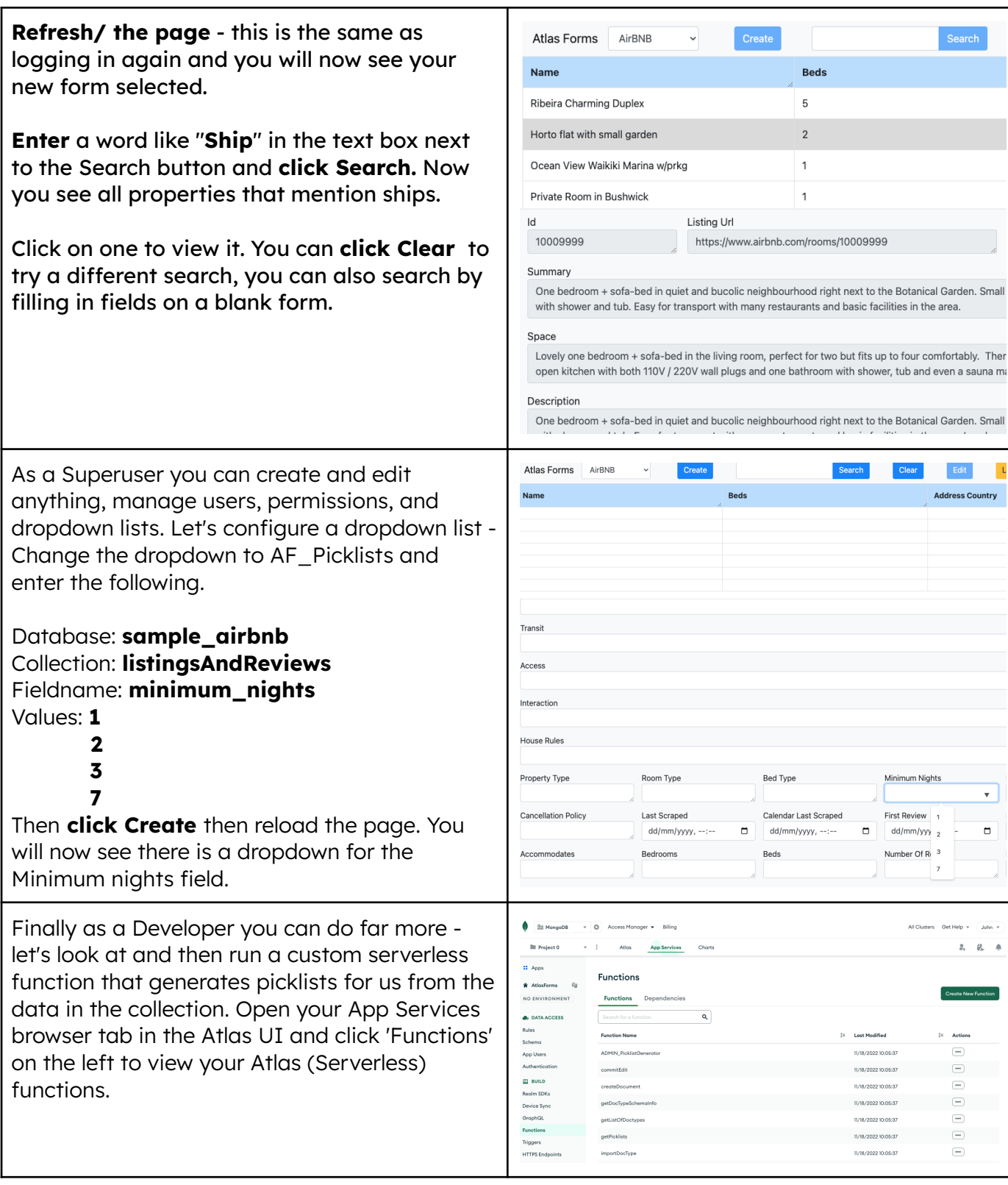

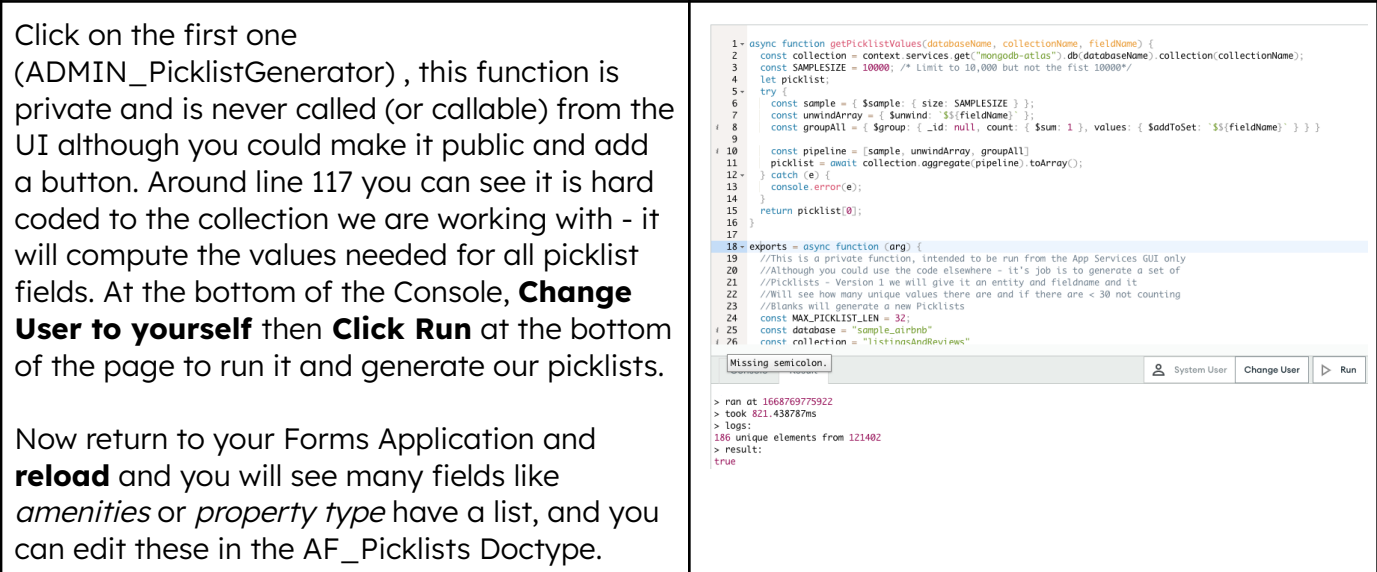

This is just scratching the surface of what you can do with Atlas Forms - The full manual is available at <https://mdb.link/AtlasFormsManual>